# About the data import, export and migration software

DTM Migration Kit is a set of database tools for data import, export, and migration. It supports visual and automatic data transformation control.

#### Key product features are:

- Easy to create and to execute transformation scripts with the wizard-like interface.
- Supports ODBC, IDAPI, OLE DB, and Oracle Call Interface.
- Allows you to export data to the plain text, HTML, XML and RTF (MS Word compatible) formats.
- Imports data from the most popular desktop formats and databases: text, DBF, Paradox, MS Access, Excel.
- Supports schema migration as well as data transformation for tables, views, keys and indexes.
- Column mapping makes the migration procedure more flexible.
- Data type mapping allows users to prepare complex migration between different type of databases.
- Built-in integration with Windows Task Scheduler.

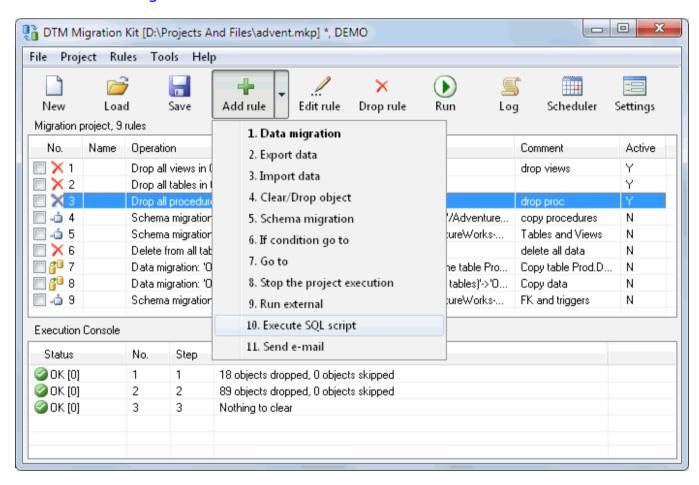

There is a picture of local menu accessed by the right click inside the rules list. See the picture below:

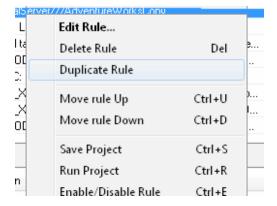

#### Using this menu you can to:

- Disable or enable the selected rule. Program skips disabled rules during project execution.
- Open editor dialog box for the current rule.
- Duplicate or remove the selected rule.
- Save current project.
- Run current project.
- Move the selected rule up or down in the project.

DTM Migration Kit is a Windows application, known to be compatible with the following operating systems: Windows XP, Windows 2003 and newer Server family and Windows Vista, 7, 8/10 (desktop). The 64-bit edition is also available.

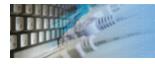

There are two panels at the main window: the list of migration rules and the execution console.

#### **Rule List**

The first panel contains information about all rules of the current project. One line of the list corresponds to one rule. This panel allows you to add, edit and delete rules. Using the "Rules" submenu of the main menu or list's context menu, you can duplicate a rule, move it up or down in the project.

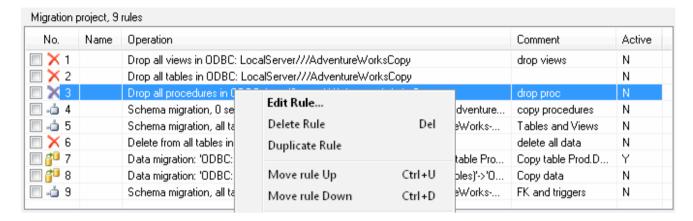

#### **Execution Console**

The execution console displays information about project execution. One execution step produces one line in the console. You can interrupt the execution using "Break" button at the bottom of the panel.

The debugging execution mode means that the program will ask you for the execution of every step (rule).

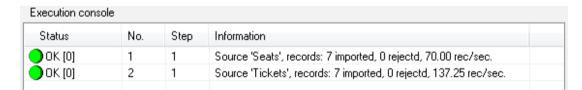

#### **Main Toolbar**

The program toolbar contains the most frequently used commands:

- Create a new empty project
- Load and save the project
- Add, edit, remove the rule
- Execute the project
- Schedule the project execution
- Open <u>settings</u> window

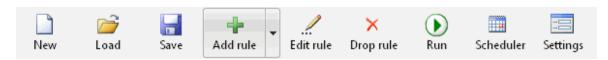

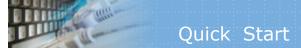

The welcome screen helps you to switch to create a rule for import, export or transformation by the one click. The simplest case is when your transformation project can contain only one rule.

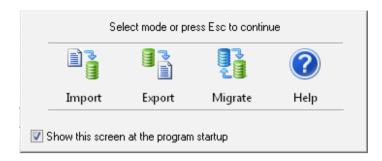

See also: tips and solutions.

# Migration Rules

You should create a migration project to perform any data transformations. A project is a set of one or more rules. There are eleven rule types:

- 1. **Data Migration** allows you to perform data transformation between two data sources.
- 2. **Export Data** allows you to export data from a database table to HTML, XML, text or RTF (MS Word compatible) format.
- 3. **Import Data** is a way to load data from desktop formats (text/CSV, DBF, Access, Paradox, Excel) to a database table.
- 4. **Clear Data** can be used to drop the selected table or to delete some specified rows. Also, it allows the user to drop view or stored procedure.
- 5. **Schema Migration** allows you to create empty copies of tables, views, indexes, triggers, procedures, keys, etc in the destination database.
- 6. **Conditional Branching** changes the order of execution depending on whether the result of the previous step is OK or FAILED.
- 7. **Go to Label** is unconditional execution branching.
- 8. **Stop Execution** interrupts project execution.
- 9. **Run External Executable** allows you to run any external program or system batch file.
- Run SQL Script allows you to run SQL scenario from disk file for specified database connection.
- 11. **Send e-mail** allows you to send a message via default mail client.

Please use the drop-down toolbar menu to create a new rule. It opens the Rule Wizard that helps you to create a rule.

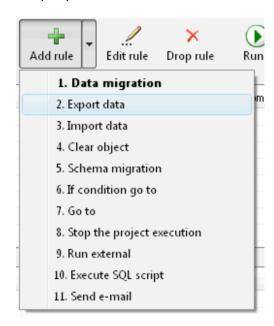

You can specify an optional label for any rule. It can be used for jumping to this rule from any other rule. Moreover, you can add a text comment for a rule.

#### Limitations of the current version

- Text fields are limited in their length to 20480 bytes for all migrations (import, export or data transfer).
- Views migration is not supported for some database formats (at least Microsoft Access).

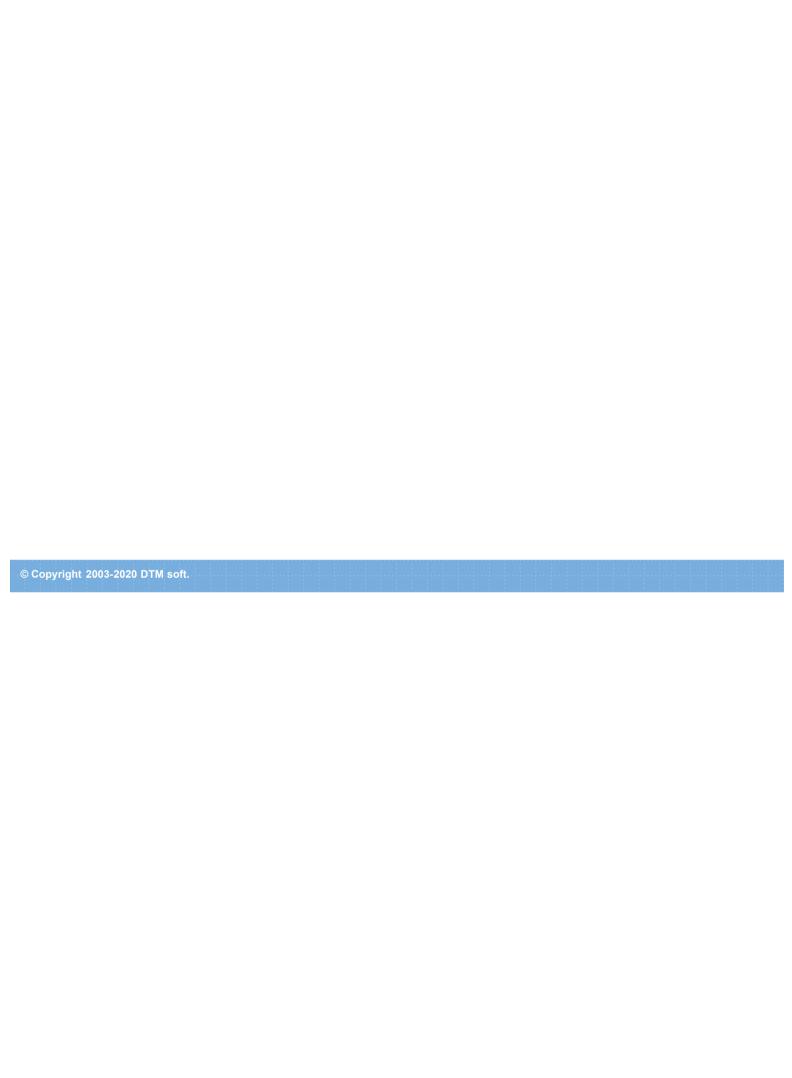

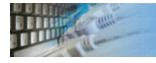

#### Project Execution Scheduling

This window helps you to schedule the task of executing the transformation project in Windows Task Scheduler. The program allows you to create four types of scheduled tasks: run once, daily, weekly and monthly. If you want to cancel and remove the task, select the "Never" mode.

There are options for each of these schedule modes in the dialog box. You can also create a note for the task. It will be displayed in the task list.

Remember that the task will be executed under the user account you specify. That is why the specified account must have all the access rights needed to execute the transformation project. After you create the task, you can view or modify it using the corresponding item from the Scheduled Tasks folder in the Control Panel of your system.

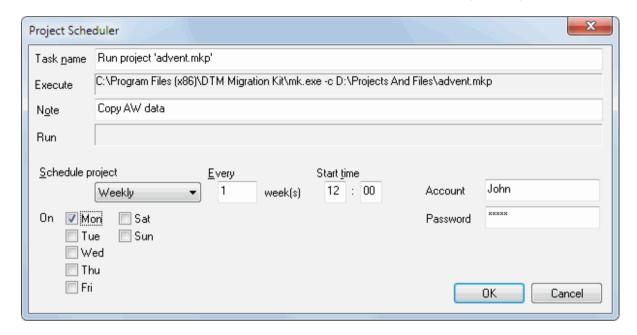

| Transformation task                                                 | Solution                                                                                                    |
|---------------------------------------------------------------------|----------------------------------------------------------------------------------------------------|
| Import, export or migrate the single table or view.                 | Create "Import", "Export" or "Migration" rule.                                                                                                 |
| Import, export or migrate all tables to a new (empty) data source.  | Create "Import", "Export" or "Migration" rule with "All tables" mode.                                                                          |
| Export or migrate the results of query execution.                   | "Export" or "Migration" rule and enter "SELECT" statement for query definition.                                                                |
| Import, export or migrate a few tables.                             | Create "Import", "Export" or "Migration" rules for each source table.                                                                          |
| Import or migrate data to the existing table with data overwriting. | <ol> <li>Create "Clear" rule.</li> <li>Create "Import" or "Migration" rule.</li> </ol>                                                         |
| Perform migration rule(s) and send notification if success.         | <ol> <li>Create your migration rule(s).</li> <li>Create "if" rule for FAIL.</li> <li>Create rule with run an external notification.</li> </ol> |
| Run project without any prompting.                                  | 1. Create and save your transformation project. 2. Run Migration Kit with -c switch and project file name as a command line.                   |
| Scheduled package execution.                                        | <ol> <li>Create and save your transformation project.</li> <li>Schedule project execution using "Schedule" dialog.</li> </ol>                  |

# Product Settings

The program has some settings and options to make your work more comfortable. Don't forget to press "Save" button in "Settings" dialog to save the settings you chose. The most important settings are:

| Option                                   | <b>Default Value</b> | Description                                                                                                    |
|------------------------------------------|----------------------|----------------------------------------------------------------------------------------------------|
| Load recent project                      | Yes                  | The program will not load recent project at the startup if this option is switched OFF.                                                                                                 |
| Quit application after project execution | No                   | The program will stop after project execution when this option is switched ON.                                                                                                    |
| Show Welcome screen                      | Yes                  | Open or no welcome screen at the program startup                                                                                                    |
| Program log level                        | Default              | This option allows users to tune log from "disabled" to "full" mode.                                                                                                    |
| Default connection properties            | Empty                | This option defines default connection for new rules. It can save a lot of time when you operate with same database connection again and again.                                         |
| Quit confirmation                        | No                   | The program asks for quit confirmation if this option is switched ON.                                                                                                    |
| Show password                            | No                   | The program will not replace password to '*' when this option is switched ON.                                                                                                    |
| Save project<br>before each<br>execution | No                   | The program saves an active project before each execution when this option is switched ON. This option is suitable for "Quit application after project execution" option.               |
| Create .BAK file                         | Yes                  | The program moves existing project to .bak before overwrite it. This option allows the user to disable this behavior.                                                                   |
| Show views and synonyms                  | No                   | By default, the program shows only tables in the object lists. These two options allow the program to add views and synonyms.                                                           |
| Stop on the first error                  | No                   | The program stops rule execution on the first rejected SQL statement when this option is switched ON.                                                                                   |
| Always add schema name                   | Yes                  | When this option is switched ON the software does not add schema/owner prefix to schema name.                                                                                           |
| Show object description                  | No                   | When this option is switched ON the software adds existing comments/descriptions to object lists.                                                                                       |
| Performance<br>mode is default           | No                   | This option switches the program to performance (or "fewer diagnostics") mode. Another way is to use -p command line switch.                                                            |
| SQL statement delimiter                  | Empty                | Project level SQL statement delimiter. The rule level option can be specified at the related page of the wizard.                                                                        |
| Log file location                        | Empty                | Empty string means product directory. The user allowed to specify alternate path and file name.                                                                                         |
| Date conversion function                 | Empty                | This built-in conversion function will be applied to any date before insertion into target database. It is suitable for different date/time formats of primary and secondary databases. |
| Default connection                       | N/A                  | This options block allows the user to define default connection. Any new rule will inherit these properties.                                                                            |

#### properties

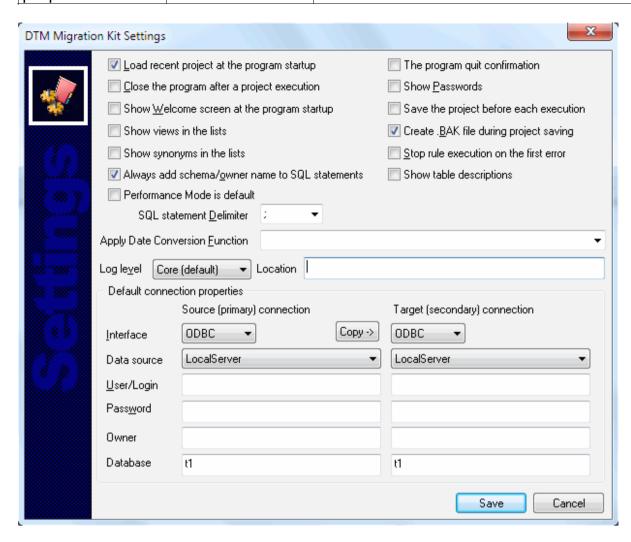

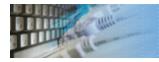

#### Data Preview Window

You can use the preview dialog box to explore the source data before transformation. For large tables, this data grid shows only records at the top of the table.

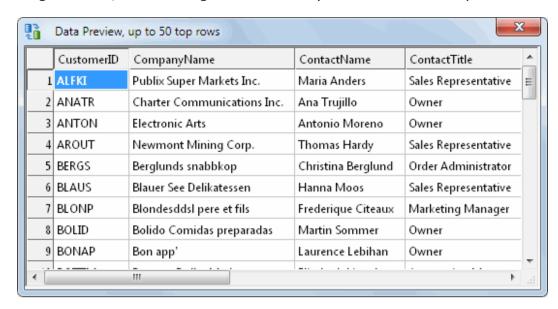

# Command Line Options

DTM Migration Kit supports following command line switches:

- -r if present, run current project at the program startup
- -s skip Welcome screen
- -q quit application after the project execution
- -p switch Performance Mode on
- -I<file> custom ERROR.LOG file
- -c console mode. You must specify the project name in command line.

Also, you can use project name as a command line parameter.

Example: MK.EXE -s -r "d:\My Migration Projects\ExportTasks.mkp"

#### **Return codes**

The program returns a few error codes in console mode:

- not 0 project execution error(s) found
- 0 project executed successfully

How to use return codes? The user can use ERRORLEVEL environment variable in batch file after the program execution. ECHO.%ERRORLEVEL% line shows return code and IF ERRORLEVEL can be used for execution branching.

# Console Mode

The console mode is a mode when the <u>program</u> doesn't open any dialogs and doesn't need any interference from the user. A project for the console mode must be prepared and tested beforehand. This mode enables you to integrate the product with the Windows task scheduler as well as to execute project prepared beforehand according to the schedule.

For example, in order to execute a project today at 11.00, use the following command line:

at 11:00 "mk.exe -c d:\MyMKProject.mkp"

See also: Execution scheduling.

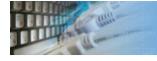

#### Project Properties

This window helps the user to edit connection information for all rules at once. Important: this feature changes connection information for import, export and migration (both data or schema) rules only. Moreover, you can change only the target for import rule and only source for export.

The 'author' and 'description' fields can be used to add this information to the project. The program uses this data for reporting purposes only.

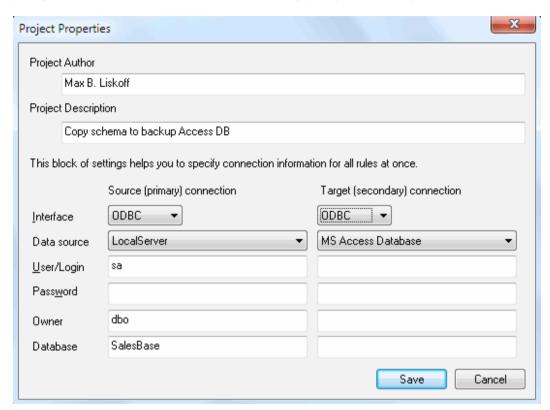

# Hotkeys

# **Hot Keys**

| Hotkey | Function or Option                       |
|--------|------------------------------------------|
| Ctrl+A | Open About window                        |
| Ctrl+E | Enable or disable selected rule or rules |
| Ctrl+L | View log file                            |
| Ctrl+N | Create new empty project file            |
| Ctrl+O | Load Project file from the disk          |
| Ctrl+R | Run the project                          |
| Ctrl+S | Save Project file to the disk            |
| F1     | Open help                                |
| F3     | Create HTML project report               |
| F4     | Open editor for the selected rule        |
| F5     | Export "Execution Console" content       |
| F7     | Open settings window                     |
| F8     | Open project properties window           |
| F9     | Open schedule settings window            |

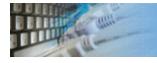

# Data Source Specification

This page allows you to specify the data source for the source or target database. You must select the database interface type (ODBC, IDAPI or Oracle Call Interface) and the data source name (alias). Some types of DBMS require a user name (login) and its access password.

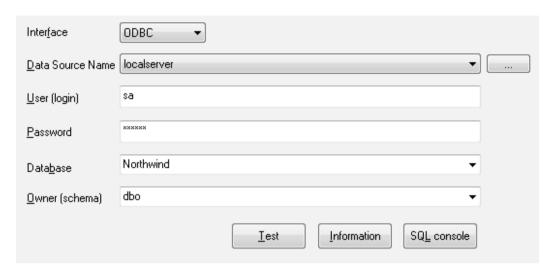

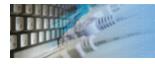

# Clear or Drop Object Rule

This page allows you to create a rule for dropping or cleaning (deleting all or some data) a database object. You must select the table to be cleared and specify the method (drop or delete data) of the clearance.

WHERE clause can limit rows to be deleted. All rows will be deleted for empty field.

Otherwise, the user can specify 'VIEW' or 'PROCEDURE' to be dropped.

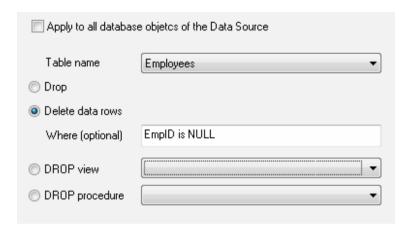

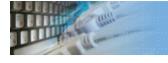

### Column Mapping Feature

You can define correspondence between the source and destination (target) fields also known as mapping. The program automates this procedure using fields with the same names. Also, you can change the default mapping by using the "Map" and "Unmap" buttons.

To unmap some correspondence select it and click "Unmap". To map select one field in the source table and one field in the target table then click "Map".

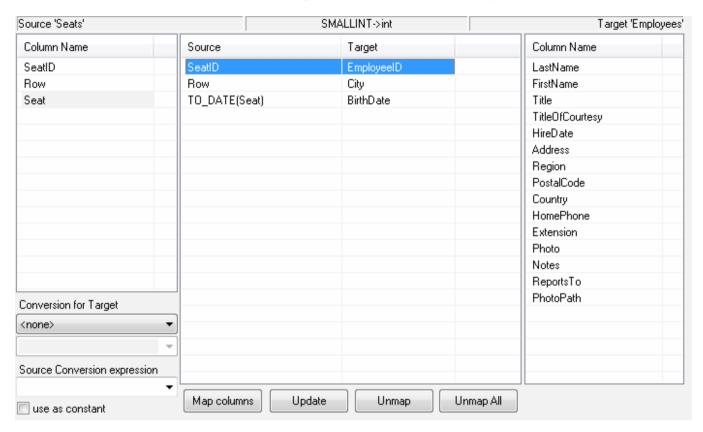

Also, the mapping dialog box allows you to describe additional conversions for the source data during the migration or import process.

You can specify a function for column conversion. To do it, enter the name of the function or an expression in the 'Conversion expression' field. If you use the name of a function, you will get an expression of the following type: FUN(column). You should use the %s marker to specify the position of the parameter for an expression, e.g. SUBSTR(%s,1,5). You can specify the explicit conversion of types to the Integer or Float value. It makes sense when you need to remove non-significant zeros, etc.

See also: how to use database built-in functions with mapping feature.

#### Database built-in functions and Columns mapping

The <u>column mapping</u> feature allows the user to apply built-it database functions to source and target data sets. There is important to use function that is available in source database to source data set only as well as target for target. That means, for example, you can't use SQL Server functions for target database when you copy data from SQL Server 2005 to Oracle 10g.

For the **source** data set, function should be specified in the "Source Conversion expression" text box of the Mapping page of the rule wizard. For example, you want to use substring (starting 5th char and with 10 chars length) of source SOL server column. SUBSTRING (%s,5,10) conversion expression is most suitable in this case. To apply this conversion you should press "Update" button when required mapping row is selected.

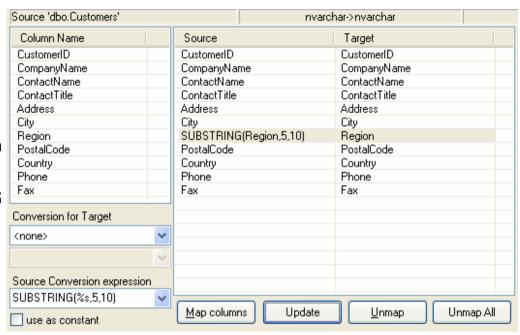

To apply the same function to the **target** database the user should:

- 1. Select "custom" as a target conversion type.
- 2. Enter or select required function.
- 3. Press "Update" to apply changes.

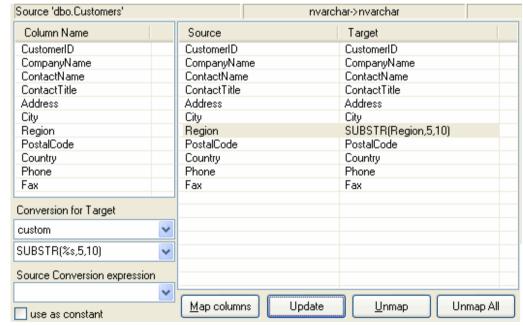

Please refer to your database documentation for complete built-in functions list.

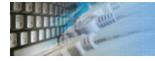

### Data Type Mapping

This window helps user to define optional mapping for data types. By default (without mapping) the program will use code-to-code mapping automatically.

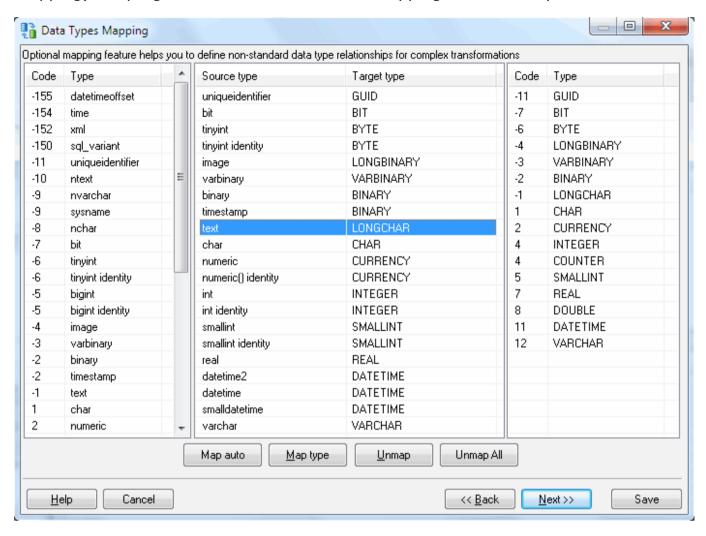

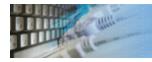

## **Execution Control Rules**

There are three execution control rules: stop current project execution, the unconditional "go to" rule and conditional branching. No additional information is required for the STOP rule.

For the "go to" rule, you have to specify (enter or select from list) the destination label.

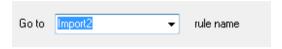

For conditional branching, you should also specify a branching condition.

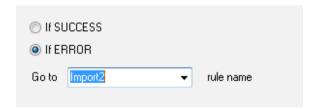

# **Export Options**

The program supports export to the following formats: plain text, HTML, XML and RTF (MS Word compatible).

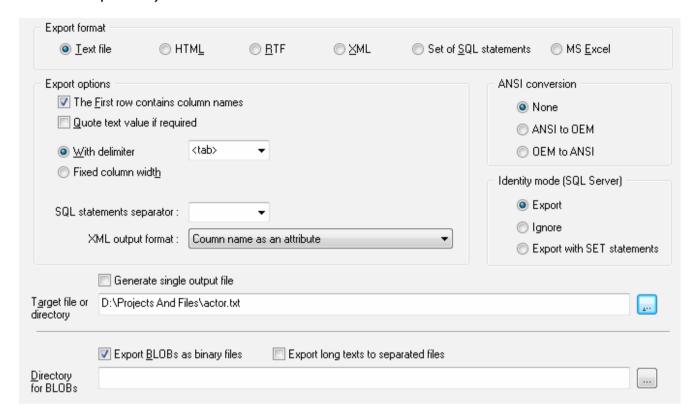

The program allows you to select the export type for text output: delimited or fixed width. For text output you can specify a field delimiter by entering or selecting it from the list. There are two formats for text output: with delimiters or fixed width. The first row of the output file can contain column names. Also, the program can quote non-numeric values if necessary.

For SQL output the user can specify statement-to-statement delimiter like 'go' or ';'. Custom delimiters are available.

There are two output modes if source data has more than one table or another source:

- Single file. In this case the program write all output data to specified file.
- File per object mode. The user should specify output directory instead file in this case.

For XML file there are two formats: column name as an attribute (<column name="A" >) or as a tag (<A>).

If you enable the "Export BLOBs" option, the program will save each binary object in a separated file with the ".bin" extension in the directory selected (by default, in current directory). The file name will contain the record number and the field number, for example, "MyTable\_Record\_5\_Column\_7.bin".

For Microsoft SQL Server and "SQL" output format there are three options for "identity" columns:

- Export. The program will export values in this case.
- Ignore. The program skips identity columns.
- Export with SET. The program will export identify and add "set identify" on or off SQL statements to output file.

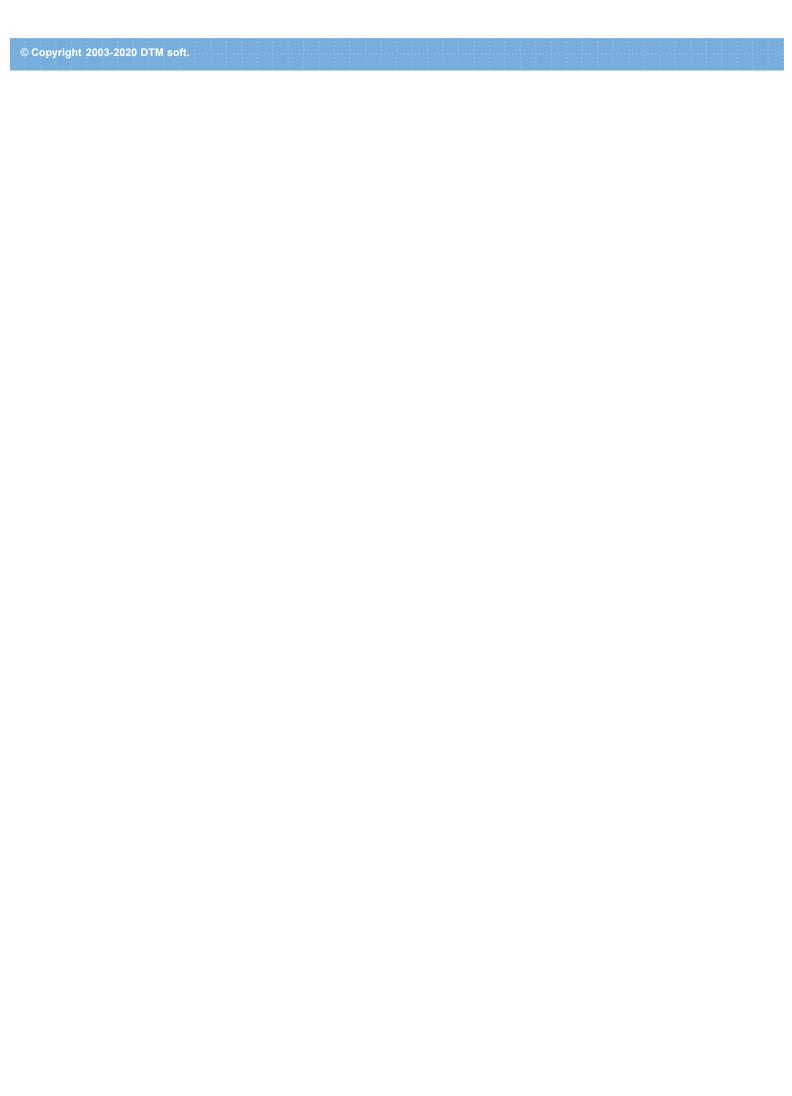

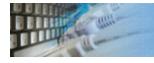

### Type of Source to Export or to Migrate

This wizard page allows you to select type of source data to export or migrate. There are four options:

- Single table or view. The user will select it at the next wizard's page.
- All tables of the source database.
- · User defined list of tables.
- Results of SQL statement ('select' and function/procedure 'call' are suitable) call execution will be used as data source for export or migration.

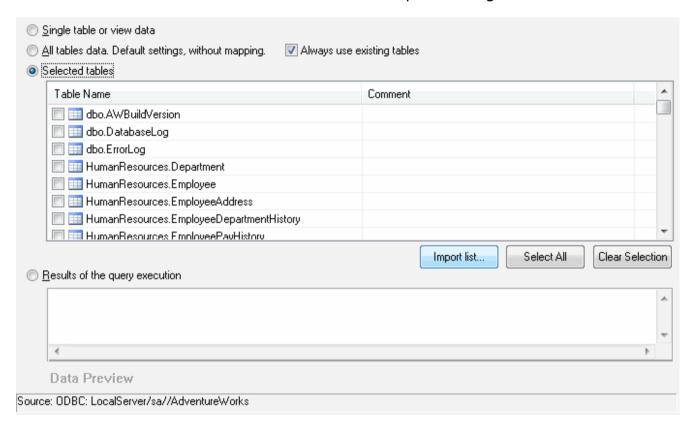

Important: at this page preview data option is available for "query execution" option only.

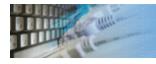

#### Data Import Options

The import options page allows you to choose the data format to import data from and to select the source file. Also, you can specify ANSI conversion mode and directory with binary files to be imported as BLOBs.

The login (user name) and password can be specified for Access databases if necessary.

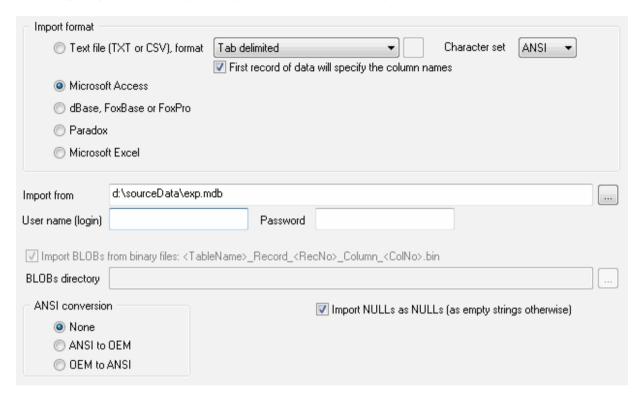

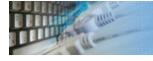

## Database Schema Migration Options

The schema migration page allows you to select types of objects for migration.

There are three options to select table to be copied:

- All tables. In this case, definitions for all source tables will be migrated.
- Single table. This case also allows the user to change table name in the target database.
- User defined list of tables.

The program also can migrate supplemental table's objects definitions: defaults, check constraints, indexes, triggers, etc.

Moreover, the program allows users to copy views and procedures to compatible database system.

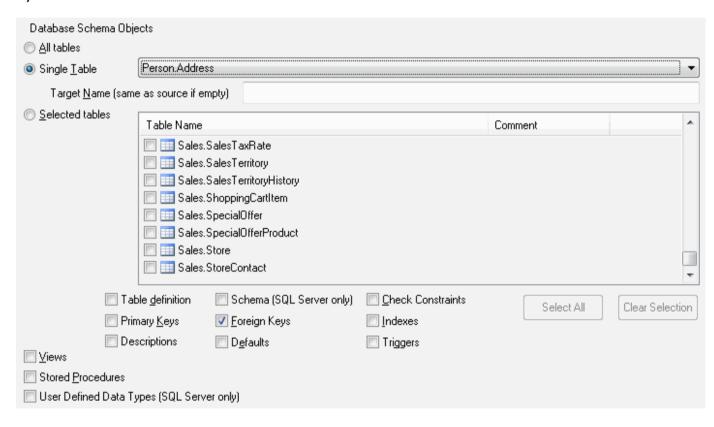

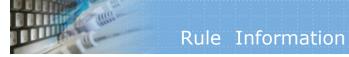

You can specify an optional label for any rule. It can be used for jumping to this rule from another rule. Also, you can add the text comment for the rule.

| Optional re        | ule name (uses as a label for 'if' and 'go to' rules) |  |
|--------------------|-------------------------------------------------------|--|
|                    | Import2                                               |  |
| Comment (optional) |                                                       |  |
|                    | Import customer's data from Access file'2000          |  |
|                    |                                                       |  |

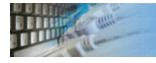

# Source Object Specification

This page helps you select the source data for export or migration. You can select a table and columns. Also, you can add an optional condition for table rows (please do not enter the 'where' keyword). Preview data feature is a fast way to analyze data to be exported or migrated.

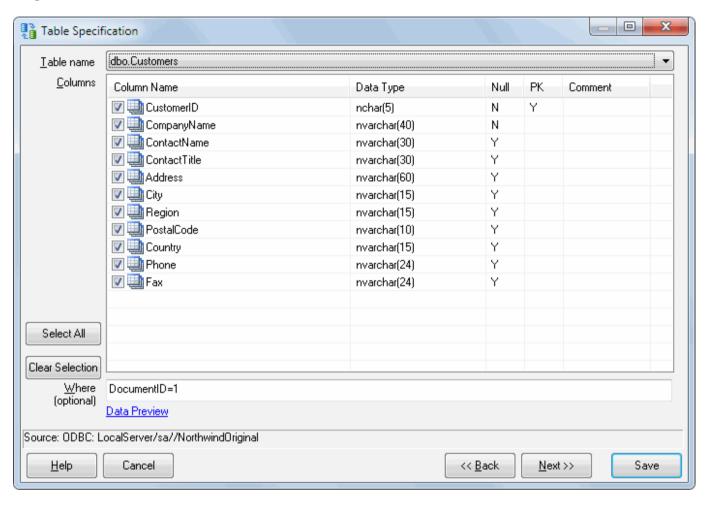

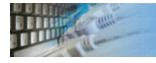

## Target Table Specification

This page helps you select the destination object for import or migration rule. You can select an existing table or enter a name for a new table - Migration Kit will create it during the rule execution.

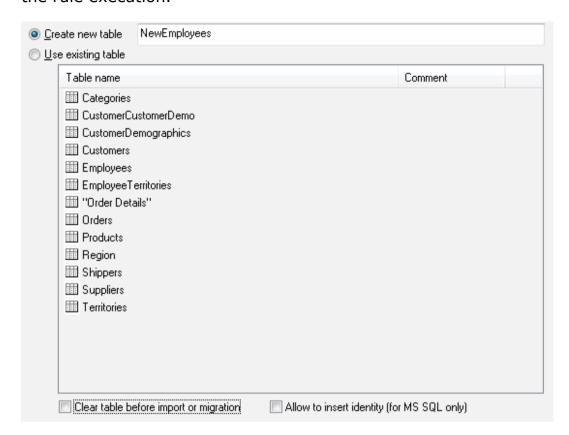

Also, you can select "clear target table" before import or migrate mode.

"Allow to insert identity" option is applicable to Microsoft SQL Server databases only and allows to copy 'identity' values as is. Otherwise, identity will be reset in the target database.

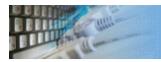

# Send E-mail Properties

This window allows you to enter properties of e-mail message. Only Address is mandatory field.

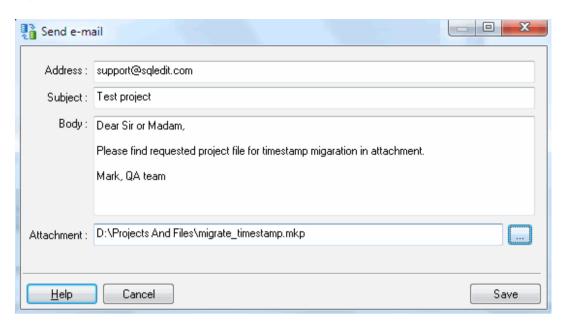

Important: the program uses default mail client to send the message.

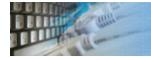

### Output SQL Files Specification

This page helps you to select SQL files for scripts produced during clear, migration or import.

The program generates three optional scripts. There are: all statements, successfully executed statements and rejected statements. The user can switch each type on or off independently.

When "truncate file" option is switched off the program appends new statements to end of specified files.

"Don't execute" option instructs the migration kit to create SQL scripts only but do not actually execute them. Please note that "rejected" list is empty in this case: all statements will be marked as successfully executed.

Also, this page provides a way to specify SQL statement delimiter. The program will add it after each generated SQL statement. The user can select one of the predefined values like "go" or ";" or specify custom one.

The transaction size (200 statements by default) allows to tune program performance. "0" value means automatic commit, i.e. each SQL statement is one transaction.

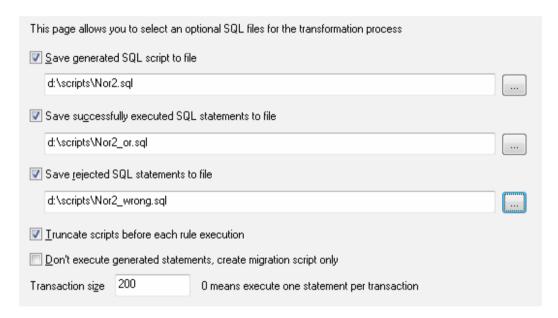

#### Records Mode Selection

There are three ways to import or migrate source records: insert all records (by default), insert only new records and update records (new ones are inserted and existing ones are updated).

There are two ways to make the program correctly find an existing record or detect a new one: use primary keys or search by user-specified column(s). We recommend that you use the second way only when the target database does not support primary keys (like Excel) or the target table has no primary key.

Note that you specify the columns for searching in the source table. The program will use mapping to find the corresponding target columns.

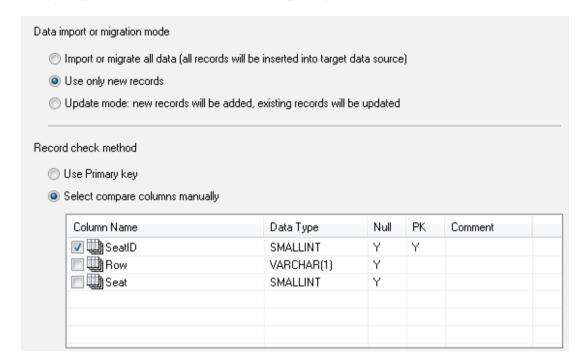

The tool has a special window where you can specify and execute any SQL statements. You can copy the results of executing a statement onto the clipboard or export it into various formats like text, SQL, HTML, XML or Microsoft Excel. Placing the mouse cursor over the column header will show the type of data stored in this field.

Important: the SQL console does not show any warning before data deletion or modifying.

Note: SQL console shows only begins of large strings. Typically you can view up to 512 first symbols.

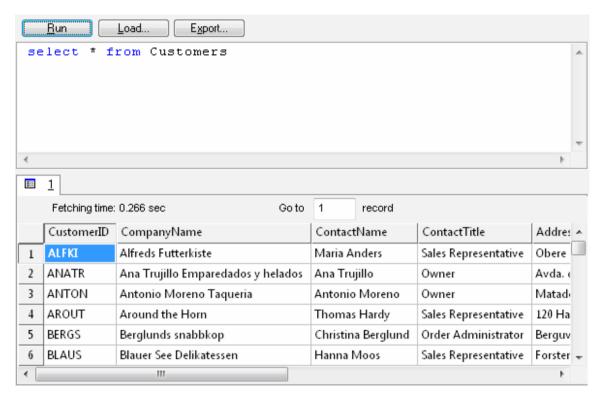

Menu item "Load" allows you to read SQL script from the external file.

There is a picture of local menu accessed by the right click inside the results window.

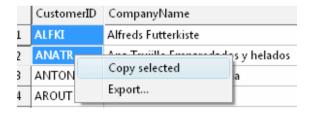

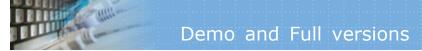

#### What differences between the demo and full versions of DTM Migration Kit?

#### **General functions**

• Demo version allows the user to import, export or migrate not more than 6 rows per rule.

#### **Supplemental functions**

• SQL console partially replaces result values to DEMO string.

No other demo limitations are present except nag-screen at program shutdown.

# Database utilities by DTM soft

DTM SQL Editor (www.sqledit.com/editor) is a set of powerful database management tools that allow you to achieve two goals - to have unified access to different types of databases and to have a set of solutions that makes processing your data easy. DTM SQL Editor gives database users, developers and administrators an ability to access different databases, whether desktop or client-server ones (provided you have ODBC driver installed). This is very convenient, since most organizations use several different types of databases installed and each stores data in different formats and with varying parameters. Having a program that can get data from various sources is often essential. Furthermore, in addition to letting you quickly switch between different data sources, DTM SQL Editor lets you see database schema and results of the query execution.

DTM Migration Kit (www.sqledit.com/mk) is a powerful yet simple data migration tool that comes in handy if you run multiple databases. Use it to import, export or migrate data between different data sources (ODBC, OLE DB, or Oracle Call Interface supported). The program is fully automatic and supports all popular database formats. Simple visual interface lets you set own transformation and flow control rules to give you added flexibility.

DTM Schema Reporter (www.sqledit.com/sr) is a reporting tool for database schema. The program creates reports in RTF, HTML, XML or plain text formats and supports all common database interfaces - ODBC, OLE DB, or even Oracle Call Interface. This utility helps technical writers and database administrators create a report of any complexity level within seconds. Also, you can alter table order in the report and manually add annotations to the individual tables.

DTM Data Generator (www.sqledit.com/dg) is a simple, powerful and fully customizable utility that generates data for database testing purposes. Currently, database developers and administrators often have to spend hours of dull work to create test data sets before examining database performance. This tool makes all this unnecessary by automatically creating database objects AND sets of SQL statements, if necessary.

DTM Data Editor (www.sqledit.com/de) is a data viewer and editor for database professionals who are tired of wasting their time on mundane tasks. The program uses form-based interface and works with any ODBC data source. SQL statements are generated automatically and can by modified later. For data that has foreign key - primary key relation, there are options to enter values manually or select them from a list, which is much faster.

DTM DB Stress (www.sqledit.com/stress) is a utility for stress testing the server parts of information systems and applications, as well as DBMSs and servers themselves. This tool allows you to create and configure a continuous set of requests to the server of the OLAP (query execution) and OLTP (adding, modifying and deleting data in the database) types. At the same time, the user can flexibly change both the number and the priority of this or that type of requests to a database or an application.

DTM Data Modeler (www.sqledit.com/dm) is a CASE tool for database developers that supports both forward and reverse engineering. It is an easy-to-use tool allowing you to work both with logical and physical data models in the form of an entity-relationship diagram. The product is intended for database architects and developers and works with data sources via the ODBC interface, which means compatibility with all modern DBMS. Along with basic model properties (sets of entities and relationships between them), the program allows you to create indexes and triggers on the physical level corresponding to the tables of the database that is modeled.

DTM Data Scrubber (www.sqledit.com/scr) is a set of intelligent tools for data verification (audit) and scrubbing (cleaning). Depending on user-defined rules and data properties, the program either creates a report about the actual state of affairs or performs database data correction.

DTM Data Comparer (www.sqledit.com/dcmp) is a visual tool for data compare and synchronization. The program successively views the contents of both tables basing on the order of ascending of unique key values and shows differences or creates synchronization script.

DTM Schema Comparer (www.sqledit.com/scmp) is a tool for database schemas comparison and synchronization. The comparison process supports tables, views, indexes, triggers and stored procedures. The visual representation of database schemas as a tree makes the comparison process more comfortable.

DTM Query Reporter (www.sqledit.com/qr) is a reporting tool for database query. This utility helps technical writers, developers and database administrators create a report based on database query within seconds.

DTM Schema Inspector (www.sqledit.com/si) is a database schema browsing and management tool that let you work with database schemas more effectively.

DTM DB Event (www.sqledit.com/event) is a database monitoring and management tool. This utility allows the user to define a few situations (events). For each event the user can define what the program should do if the event is occur.

DTM Flat File Generator. Easy to use tool that helps any developer or QA engineer to create test data file. It supports tab-delimited, CSV, fixed width and custom separated output files. The generator has powerful import and export file structure features.

DTM Test XML Generator. The tool is powerful generator for XML documents with structure defined by user and random but realistic data. More than 30 predefined generators with powerful pattern engine. The rich import XML structure options are available.

DTM Data Generator for Excel is a tool for text Excel spreadsheet population. Easy to use interface based on predefined generators, rich value library and high performance.

DTM Data Generator for JSON produces JSON files with defined structure in a bulk manner. Fast and easy structure editor and smart import options helps the user to generate test set in a few clicks only.

DTM Database Content Analyzer is a statistical tool for database content. It collects a few dozens of most interesting data: database objects size, value frequency, clusters, etc. This tool replaces and extends "Statistics" report of obsolete versions DTM Schema Reporter.

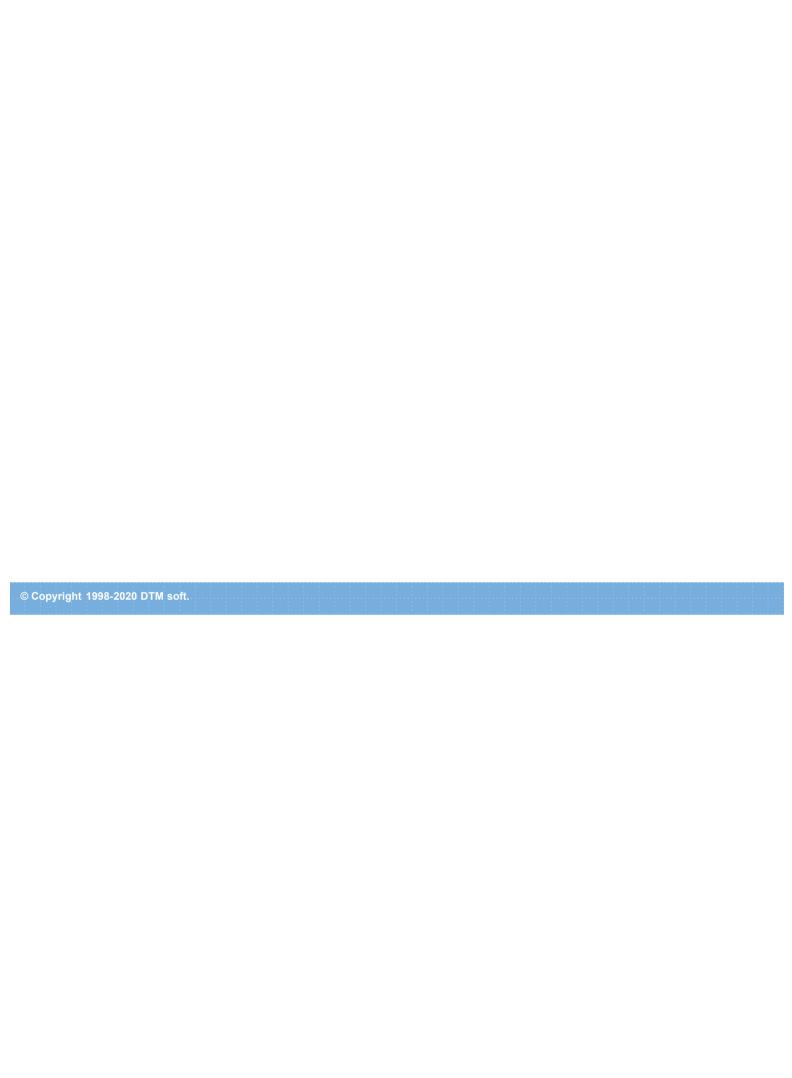

# Trademark Information

Microsoft Excel, Microsoft SQL Server and Microsoft Windows are trademarks of Microsoft Corp.

Oracle is a registered trademark of Oracle Corp.

PostgreSQL is copyrighted by PostgreSQL Global Development Group.

Borland Interbase is a registered trademark of Borland Software Corp.

© Copyright 2003-2020 DTM soft.

# Program Installation

### To run installation program:

- Open the windows Start menu and select "Run" item
- Select or enter installation file name and path (mk.exe or mk\_d.exe)\* and click OK
- \* professional and enterprise editions of the tool may have another suffix.

#### Notes:

- Please be sure that existing version of the tool is not running when you install a new version.
- We recommend to <u>uninstalling</u> old version of the DTM Migration Kit before new version installation.
- Installation by administrator for another user is supported for most environments.

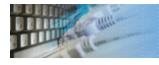

## Uninstall the Software

The Uninstall feature removes all installed DTM Migration Kit components and all records in the Windows registry made by the installation script. You can uninstall this program by selecting the "DTM Migration Kit" item in "Add/Remove Programs Dialog" in "Control Panel".

Another uninstallation way is to run "unins000.exe" from the product's folder directly.

**Important!** Uninstall feature of the program does not remove files and objects created by users such as configuration files, registry records etc.

## License Agreement (EULA)

This License Agreement covers all existing versions of DTM Migration Kit (Software) and technical support service (Service). This License Agreement is a legal agreement between the end-user (Licensee) and DTM soft (Licensor).

CAREFULLY READ THE TERMS AND CONDITIONS OF THIS AGREEMENT PRIOR TO USING THIS PRODUCT. USE OF ANY PORTION OF THIS PACKAGE INDICATES YOUR AGREEMENT TO THE FOLLOWING TERMS AND CONDITIONS. IF YOU DO NOT AGREE WITH SUCH TERMS AND CONDITIONS, DO NOT INSTALL THE SOFTWARE.

#### **General Information**

- 1. Licensor is exclusive owner of all DTM Migration Kit copyrights. DTM Migration Kit is protected by copyright laws and international copyright treaties.
- 2. Demo version. Anyone may install and use demo version of DTM Migration Kit for evaluation and testing purposes free of charge.
- 3. The product is licensed, not sold. I.e. Licensor grants to Licensee non-exclusive, perpetual, royalty-free right and license to install, configure, execute and otherwise productively use a copy of the Software for the commercial or non-commercial purposes, including internal business purposes. Licensee may install and use each licensed copy of the Software on a single computer. The primary user of the computer on which DTM Migration Kit is installed may make a second copy for his or her exclusive use on a portable computer.
- 4. Licensee may not reverse engineer, modify, translate, decompile, or disassemble DTM Migration Kit. The Software is licensed as a single product. Its component parts may not be separated for use on more than one computer.
- 5. Licensee may not rent, lease, or lend the Software. Also, Licensee may not resell, or otherwise transfer for value, the Software.
- 6. Without prejudice to any other rights, Licensor may terminate this License Agreement if Licensee fail to comply with the terms and conditions of this Agreement. In such event, Licensee must destroy all copies of the Software with all of its component parts.
- 7. Licensee may permanently transfer all of rights under this license, provided Licensee retain no copies, Licensee transfer all of DTM Migration Kit (including all component parts), and the recipient agrees to the terms of this license.
- 8. DTM Migration Kit IS DISTRIBUTED "AS IS". NO WARRANTY OF ANY KIND IS EXPRESSED OR IMPLIED. LICENSEE USE DTM Migration Kit AT YOUR OWN RISK. IN NO EVENT SHALL EITHER PARTY BE LIABLE FOR DATA LOSS, DAMAGES, LOSS OF PROFITS OR ANY OTHER KIND OF LOSS WHILE USING OR MISUSING THIS SOFTWARE.

#### **Delivery**

Licensor delivers the Software electronically over Internet. The delivery includes installation/activation key, software, documentation\* and additional materials with installation program\*. Licensor confirms that the delivery contains no illicit code or third party code.

The customers in North America allowed to request physical delivery on CD for extra fee.

- the multiplatform edition of the software (if applicable) has online documentation only and requires no installation program.

#### **Licensee Data**

Licensor understands and acknowledges that Licensee may manage, modify, summarize, maintain, create derivative works of, and update pre-existing data and information, and generate, manage, modify, summarize, maintain, create derivative works of, and update additional data and information using the Software. Licensor acknowledges and agrees that all rights in any work product created by Licensee shall be solely owned by Licensee. Licensor has no access to mentioned work product without grant by Licensee. Moreover,

Licensor shall not seek access to Licensee personal data.

### **Functionality**

Licensor may remove or change any supplemental or non critical functionality of the Software without any notifications. Licensor may change product documentation and project file format. If Licensor deletes any key feature or functionality from the Software equal solution should be provided to Licensee without additional fee.

### Third Party Software and Intellectual Property

Licensor hereby confirms that the Software contains no third party components including Open Source code.

## **Support and Upgrades**

During one year after ordering any license of the Software except "Site" and "World" licenses, Licensee are entitled to free technical services and support for DTM Migration Kit which is provided by Licensor. During this period, e-mail support is unlimited and includes technical and support questions. Also, during one year, Licensee may access to free updates to DTM Migration Kit when and as DTM soft publishes them on www.sqledit.com. After end of the described period Licensee may continue to use the software product in accordance with the terms of this Agreement except free support and upgrades. After end of the free support and updates period (one year), Licensee may purchase annual Upgrade and Support subscription. If Licensee has a few licenses, Licensee will access to free upgrade and support period and will use subscriptions independently.

There are two support service levels: Standard and Premium. By default, the Software includes Standard level of the Service. The Premium should be ordered separately. The Premium service offers reduced response time and high priority for support requests. The technical support response time for Standard level is between 2 and 12 hours except Jun, July and August with 2 to 24 hours range. It is available 5 days per week (Monday to Friday). For the Premium level it is 2 to 6 hours 7 days per week.

### **Export Compliance**

Licensor hereby confirms that the Software requires no export controls at a level other than EAR99/AT.

### **Price Protection**

Licensee who purchases volume license of the Software allowed to order additional copies with the same price during following period after initial deal: 3 months for 3 to 5 copies, 6 months for 6 to 10 copies and 9 months for 11 or more copies.

#### **Trademarks information**

DTM Migration Kit is trademark of DTM soft.

Licensee hereby grants DTM soft a right to use company name or trade names solely in connection with the rights granted to DTM soft pursuant to marketing materials and web site. If this clause breaches company policy DTM soft is happy to remove it upon request.

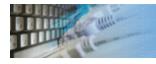

# How can I order DTM Migration Kit software?

The software is available worldwide via the Internet. Secure online, mail/check and corporate purchase order options are available. For detailed information please click following link to open order page or copy http://www.sqledit.com/mk/order.html to your web browser.

If you have any payment questions feel free to contact the DTM Migration Kit technical support at <a href="mailto:support@sqledit.com">support@sqledit.com</a>

# Technical support

If you have some question or unusual problem feel free to contact the DTM Migration Kit technical support at <a href="mailto:support@sqledit.com">support@sqledit.com</a>

When you contact technical support, you should be prepared to provide the following information:

- DTM Migration Kit version (you can find this information from About menu item of Help menu).
- Type and version of the ODBC or IDAPI driver or OLE DB provider.
- DBMS version and operating system version (including service pack version, if applicable).
- DTM Migration Kit Log file.
- A description of what you do before the problem occurs.
- Error messages you see when the problem occurs.
- Your name, company name and how to contact you.

See Also: log\_file

**Database catalog** - The collection of system tables, tables that store metadata about that specific database.

**Database record** - one row in a table (table can be a result of SQL-query).

**Database schema** - logically connected, usually owner-based, set of DBMS objects (tables, views, procedures etc).

**DBMS** - database management system.

**DBMS connection** - the fact that both client and DBMS server have signed a contract and ready to query and data communications.

**Drag-n-drop** - the file manipulation technique when the mouse is used to move the file from the place of storage to the program, which performs processing.

**SQL language** - the declarative language used to manipulate the data and its' structure in the modern DBMS and their client applications.

**IDAPI** - Integrated Database Application Program Interface, unified DBMS access interface.

**OCI** - Oracle Call Interface, access interface for Oracle Server.

**ODBC** - Open Database Connectivity, unified DBMS access interface.

Metadata - information about data. See also: database schema

**SQL statement** - single SQL operator having the complete role in a data manipulation script.

**SQL-server** - program or program complex, which is able to execute the SQL-queries.

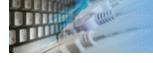

## **Export results of Query Execution**

### Types of export:

- text file with separators or with fixed columns width.
- HTML file
- XML document
- RTF document
- set of SQL statements (INSERT or UPDATE)
- direct to Microsoft® Excel (installed Microsoft Excel required)

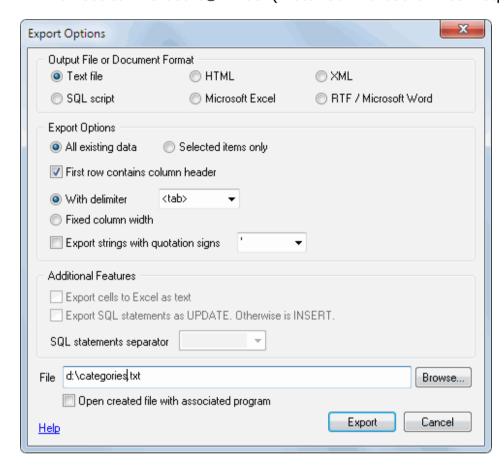

Warning! Export for long binary data types (also known as BLOBs) is not supported.

## **Clipboard support**

| Copy selected text onto Clipboard               | Ctrl-Ins, Ctrl-C  |
|-------------------------------------------------|-------------------|
| Cut selected onto Clipboard                     | Shift-Del, Ctrl-X |
| Insert text from clipboard into cursor position | Shift-Ins, Ctrl-V |

## Log file

When running the program, you have to select one of menu items from "**Tools->Log file**" in order to view or truncate your Log file. The log file contains the detailed description of any errors and other events that occurred while processing script.

Default log file location is product's directory and the name is ERROR.LOG. When the user has no enough permissions DTM Migration Kit saves log to typical path like C:\Documents and Settings\<username>\Application Data\mk.log or C:\Users\<username>\AppData\Roaming\mk.log

The log file is a text file that contains three type of records:

- 1. The software product identification block: product name version and operating system information.
- 2. Error records: wrong SQL statements, exceptions, etc.
- 3. Notification and statistics.

© Copyright 2003-2020 DTM soft.